# SmartTruckRoute SmartTruckRoute iOS User Guide

Truck Specific Routing and Navigation App for Apple iPhone and iPad

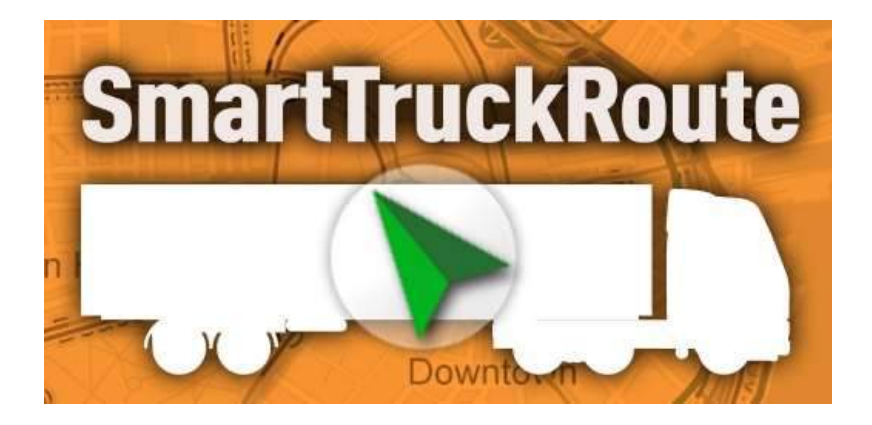

# Introduction

SmartTruckRoute creates truck routes based on truck size, weight, hazmat level and routing preferences. SmartTruckRoute uniquely offers daily updated truck routes and temporary restrictions based on the latest SmartTruckRoute creates truck routes based on truck size, weight, hazmat level and routing preferences.<br>SmartTruckRoute uniquely offers daily updated truck routes and temporary restrictions based on the latest<br>information

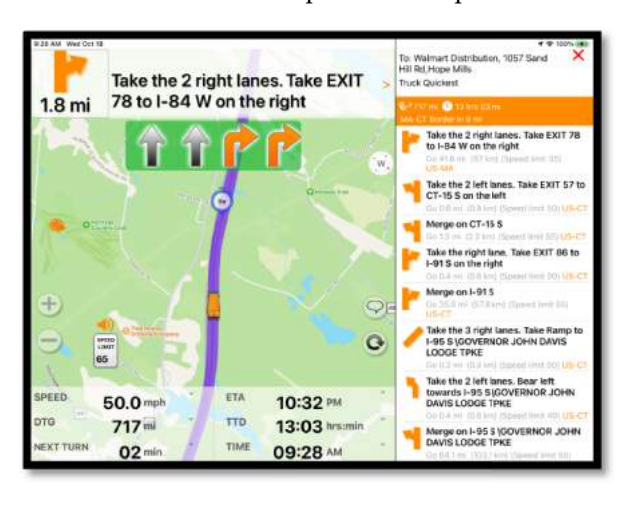

nd the country, and driver feedback. The app keeps you away<br>from low bridges, and guides you around weight restrictions, and more. The SmartTruckRoute truck navigation app is easy to use, just speak or type the destination using your iPhone or iPad and within seconds you'll have a truck specific route with turn by turn directions. Instructions appear on the screen and the app also talks to you as you drive. The app helps you avoid low bridges and use truck friendly roads. SmartTruckRoute will adapt to the size of your give you the proper route based on the dimensions, weight, and characteristics of the vehicle you are driving. You can specify your truck dimensions and weight, even your hazmat<br>level for the most accurate route. Choose regular street map level for the most accurate route. Choose regular stre view or navigate with satellite images for a more realistic<br>view. SmartTruckRoute offers route choices helping you view. SmartTruckRoute offers route choices helping you The SmartTruckRoute truck navigation app is easy<br>speak or type the destination using your iPhone or<br>ithin seconds you'll have a truck specific route irections. Instructions appear on the<br>also talks to you as you drive. The app<br>w bridges and use truck friendly roads.<br>vill adapt to the size of your truck and

arrive to your destination on time and within budget. Stay safe and save money with SmartTruckRoute for your<br>iPhone or iPad. Use the app as a primary means of navigation or a backup system, it's up to you. iPhone or iPad. Use the app as a primary means of navigation or a backup system, it's up to you.

About this Guide: (1) In general we will use the word iPhone to reflect both the iPhone and iPad. There is one section found towards the end of the guide that explains the small difference between the iPhone and the iPad with respect to using the towards the end of the guide that explains the small difference between the iPhone and the iPad with respect to using the<br>SmartTruckRoute app. (2) The information symbol ① letter (i) in a blue circle is depicted as (i) in information symbol within the app provides relevant information for that specific function. (3) The guide assumes familiarity<br>with using the iPhone or iPad gestures such as "swipe". The guide is based on Version 16 of the with using the iPhone or iPad gestures such as "swipe". The guide is based on Version 16 of the SmartTruci

## Installation

Download SmartTruckRoute from the Apple App Store. Use the app free of charge for 48 hours (from the time you create your first route). No credit card information is required to use the app during the free trial. You can purchase a subscription to continuously use the app for an unlimited number of route requests and navigation. Be sure to plug your phone or tablet into a power source in your vehicle to conserve your battery power as all GPS programs consume additional battery power.

## Before You Start

Turn on the following features using the Apple Settings menu.

- 1. Settings > Cellular Data > On you must have a strong internet connection to create routes and navigate.
- 2. Settings > WiFi (optional) > On- Apple will use WiFi if available as you travel to enhance your GPS position.
- 3. Apple Settings > Privacy > Location Services > On this function is required to turn on the GPS function. Scroll down to the SmartTruckRoute app icon and select "Always" to insure that you can navigate in the background when using other apps. For example, while listening to a podcast you will receive navigation instructions even if the SmartTruckRoute app is not in the front of the screen (ie it is in the background).
- 4. Be prepared to always use a power cord while navigating to conserve battery and allow the app to remain visible on the screen.
- 5. Set your SmartTruckRoute notifications to Persistent (rather than the defaults within Apple Settings). Apple Settings > Notifications > scroll down to SmartTruckRoute > check all the options > Banner Style > change from Temporary to Persistent.

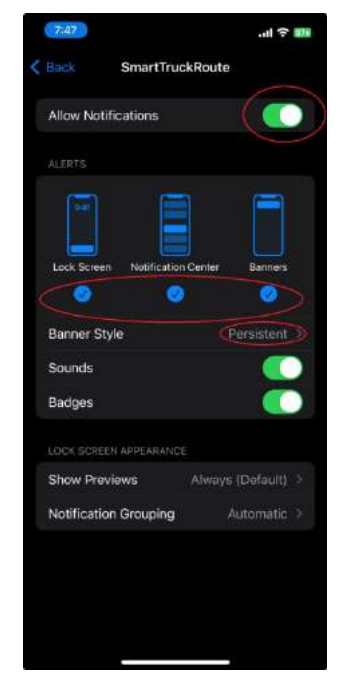

Set Notifications to Persistent for SmartTruckRoute

#### First Use

The first time you start the app you will be introduced to the navigation screen and map and it will display a few helpful screens explaining the app. You can choose to skip or view. Once done, you should see a small blue dot in the middle of your map screen indicating that your GPS position is locked in. If you don't see your position, please go back and review the Apple settings above. Once you are ready to create a route tap Menu > New Route. For detailed instructions see the section below called New Route. The SmartTruckRoute app will remain "live"

while navigating regardless of the Auto Lock setting (Apple Settings > Display & Brightness) device is plugged into a power source. If you are using your device on battery power then the auto loc lock time out (dark screen) will occur.

# Quick Start

Easy! Tap the field at the top of the screen where it says "Tap to find Address or Business" Start typing (or use the microphone) to begin entering the destination address. Once you see the address in the list, tap once on the desired address to have it shown on the map (so you can make sure you entered the right information), then press OK. The vehicle settings default to an 18 wheeler so just press ROUTE to create the route. Begin navigating by pressing the green arrow. Follow the voice and visual instructions. the a power source. If you are using your device on battery power then the auto lock time out<br>ccur.<br>at the top of the screen where it says "Tap to find Address or Business" Start typing (or use the<br>in entering the destinat

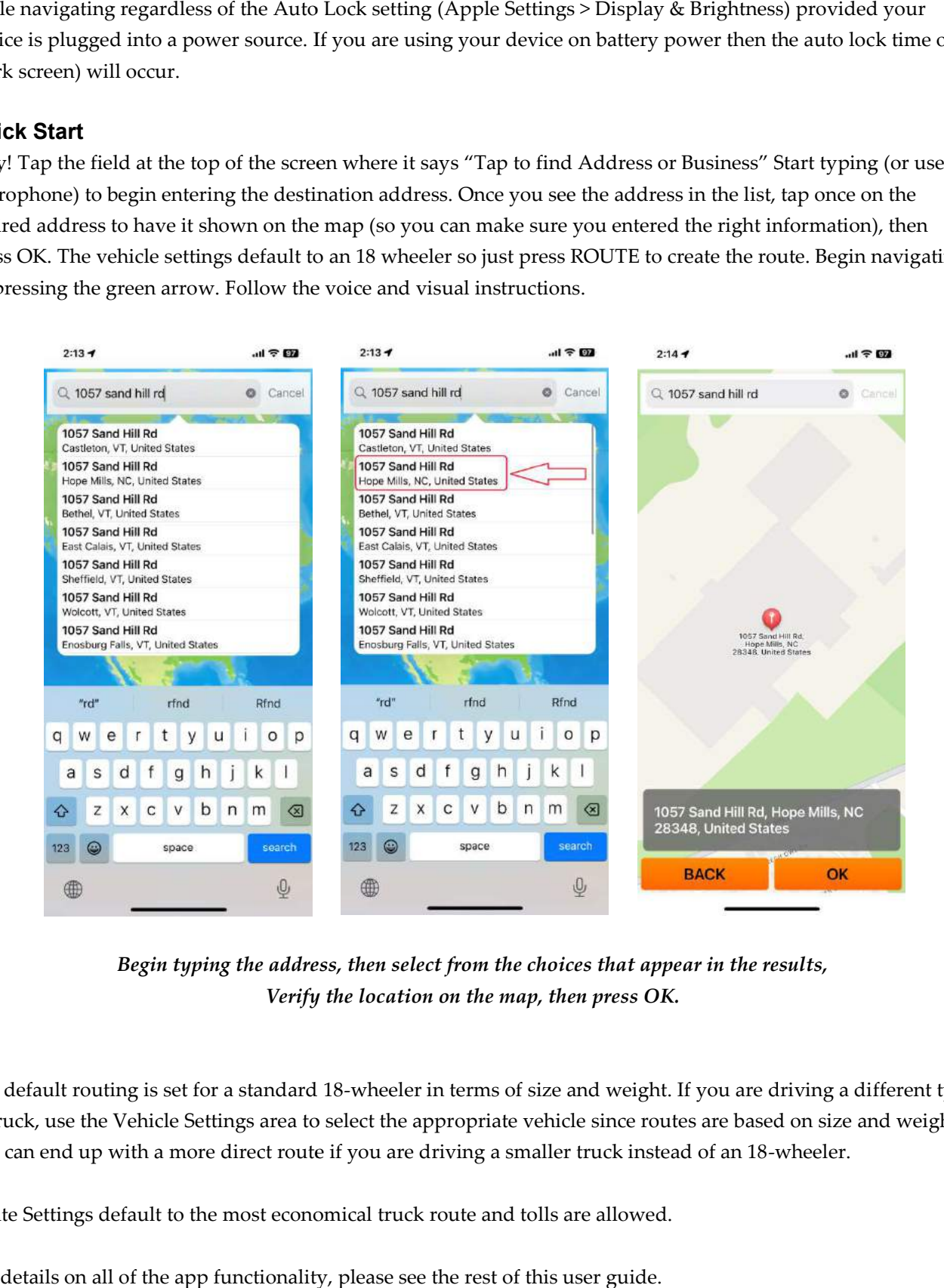

Begin typing the address, then select from the choices that appear in the results,<br>Verify the location on the map, then press OK. Verify the location on the map, then press OK.

The default routing is set for a standard 18-wheeler in terms of size and weight. If you are driving a different type of truck, use the Vehicle Settings area to select the appropriate vehicle since routes are based on size and weight, of truck, use the Vehicle Settings area to select the appropriate vehicle since routes are based on size<br>you can end up with a more direct route if you are driving a smaller truck instead of an 18-wheeler.

Route Settings default to the most economical truck route and tolls are allowed.

For details on all of the app functionality, please see the rest of this user guide.

# Main Menu

The SmartTruckRoute main menu gives you access to creating routes in different ways, program settings, and the Help menu which accesses the frequently asked questions section of the SmartTruckRoute website.

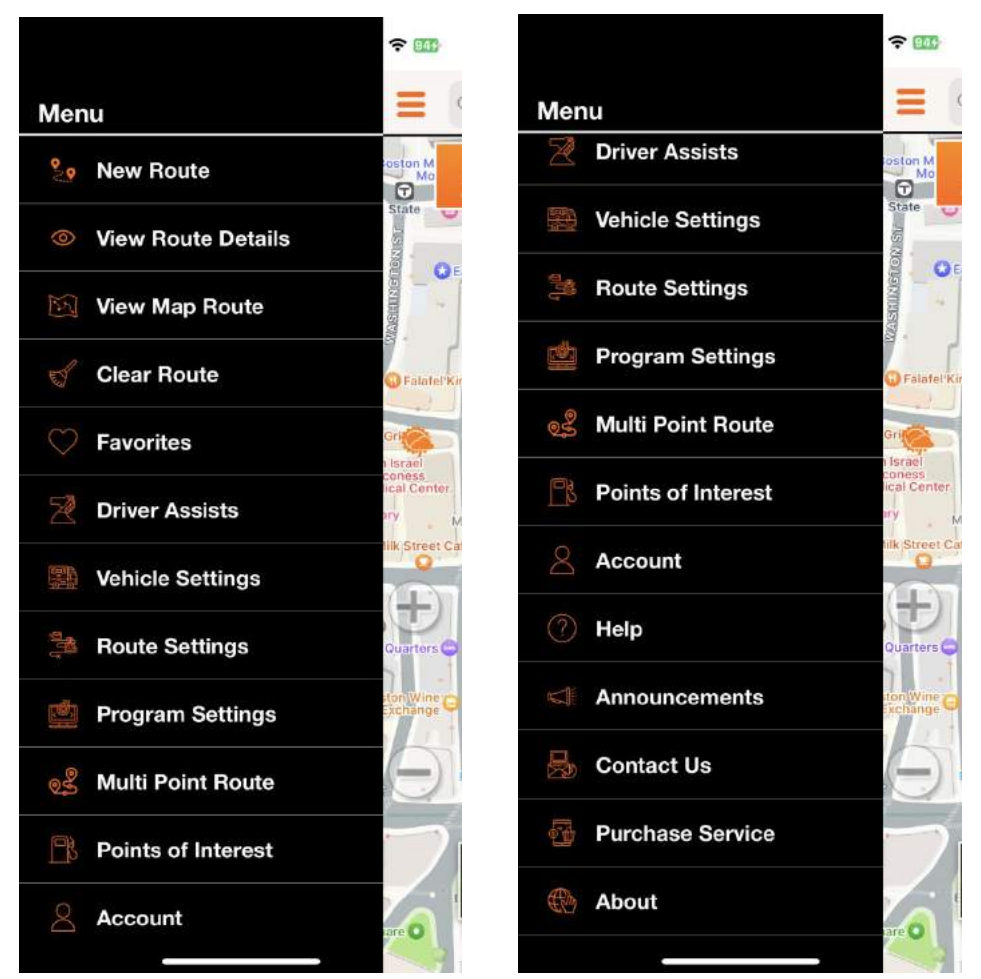

Main Menu – Swipe up on the first page to see remaining items shown on second screen.

# New Route

#### Destination

When the program is started for the first time you will see Tap to Enter Destination as the destination. You can change the destination by tapping on the "Destination" section of the screen or you can select the Magnifying Glass icon to the left of the destination section. This will bring up a map with a search tool inside. Tap the empty space where the small magnifier glass is showing. A keyboard will appear. You can enter an address or a business name followed by the city and state.

# Origin

Your "Origin" is assumed to be your current position. If you need to momentarily check a route from a different Origin, tap the Origin tab and enter the address to create a new starting point. Note that if you begin to move, the GPS will reroute you based on current position rather than the Origin you entered.

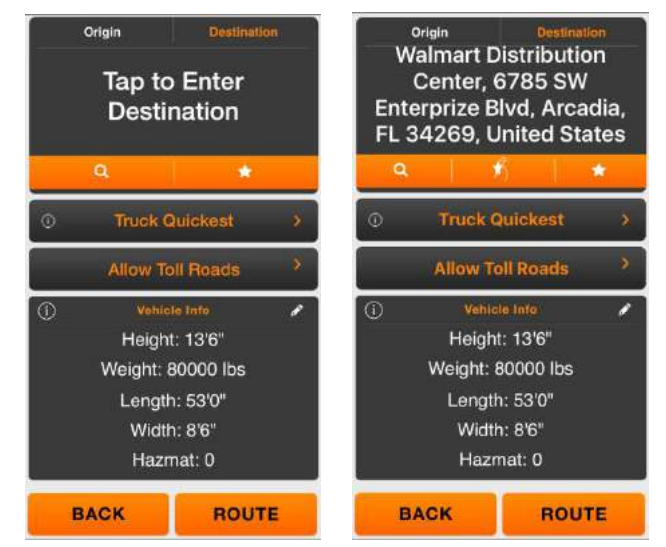

Create Route Route - Tap or swipe any field to change values

## Keyboard & Microphone Use

Type or Speak the address or the name of the business you wish to find. Especially when searching for names of businesses, be sure to also enter the city and state. Entering the zip code is optional. The system is using Apple maps to find your destination. Once the destination is selected, SmartTruckRoute contacts our proprietary truck Type or Speak the address or the name of the business you wish to find. Especially when searching for names of<br>businesses, be sure to also enter the city and state. Entering the zip code is optional. The system is using Ap destination, use the microphone icon (it's the symbol immediately to the left of the Space Bar on the keyboard). destination, use the microphone icon (it's the symbol immediately to the left of the Space Bar on the keyboard).<br>Tap Search (the button is found on the bottom right of the screen and turns blue). Select the resulting addre Tap OK.

# Search Tool

Tap the magnifying glass icon for another way to search for an address or business name to enter as a destination search for (or origin if you select the origin tab).

# Route History

Tap the middle icon of the Yellow Star with a road running through for a short list of your most recent complete routes (including origin and destination). This can be helpful if you are training a new driver or need to submit information to a dispatcher. We call this "route history" and it is backed up periodically on line so that if you re install the app you will still have access to this information. Keep in mind however, the backup is not guaranteed, so you should use the Export feature within the history to email yourself a list of the routes for your safekeeping. You can also long tap the route to reveal the option of reporting the route to our mapping department for review, or creating the same route again. Swiping left or right on the entry offers the ability to mark as a 'favorite' or Edit to attach a label (name) to the route such as 'Yard to Customer xyz'. Favorites can also be assigned custom colors. e middle icon of the Yellow Star with a road running through for a short list of your most recent complete (including origin and destination). This can be helpful if you are training a new driver or need to submit ation to routing servers to generate a trusk specific route (as well as an alternate route) to your desiration. To speak the addresses for your desiration in the speak of the bettor the Space Bar on the keyboard).<br>Tap Search (the b ory to email yourself a list of the routes for your safekeepin<br>of reporting the route to our mapping department for revie-<br>the on the entry offers the ability to mark as a 'favorite' or Ed<br>Customer xyz'. Favorites can also

#### Destination History

Tap the Yellow Star found all the way to the right for a list of addresses and destinations you have found in the past. We call this "address history" and it is backed up periodically on line so that if you rewill still have access to this information. Keep in mind however that the backup is not guaranteed so you should use the Export feature within the history to email yourself a list of the addresses for your safekeeping. You can also back up to your iCloud account which requires that you know your login information). You can create favorites, assign names (edit), create via points, and delete points by swiping left and right on a specific entry. still have access to this information. Keep in mind however that the backup is not guaranteed so you<br>the Export feature within the history to email yourself a list of the addresses for your safekeeping. You<br>back up to your

This screen also allows you to set a Home and Work address for easy accessibility (as a quick shortcut without having to search your history each time). The Home and Work addresses can be selected from your previous history (recent addresses under the yellow star) or you can search for each using the standard search from the map screen.

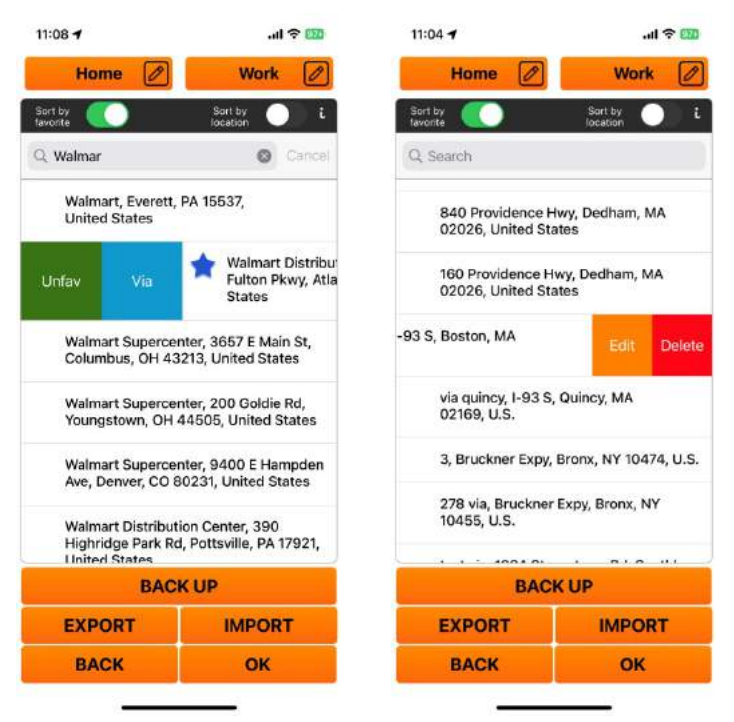

Address History: Swipe right, swipe left – Set Home Work

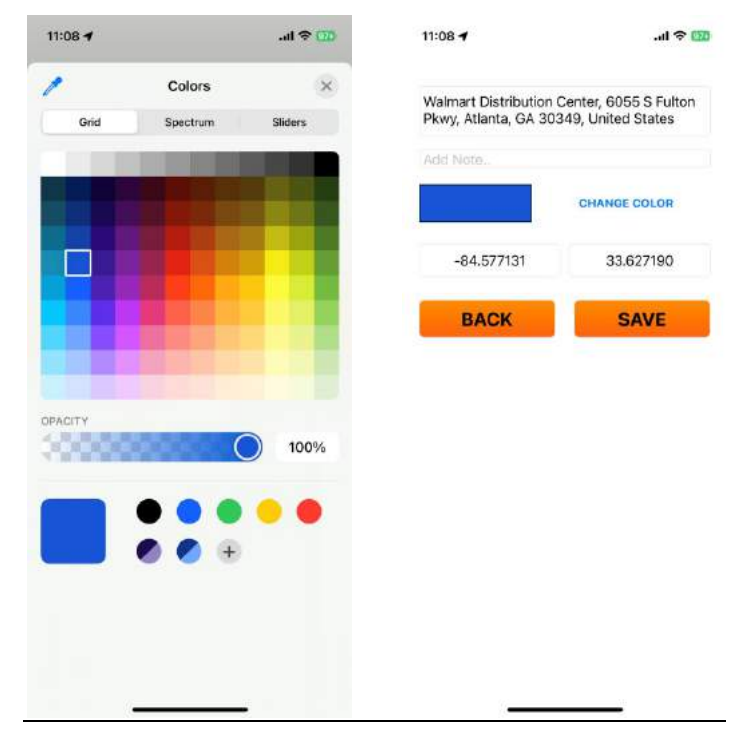

Set Label Names (Edit), Colors, or Delete by Swiping

Create Route - Once the desired address appears in the Destination area, tap the Create Route button at the bottom right of the screen. The purple route line will appear on the map and a green arrow will appear at the bottom of the screen. Tap the green arrow to begin navigating. The app will speak to you and provide step by step instructions. To see the instructions, tap the Turn Instruction on the green area of navigation menu. The Route Details screen will appear with turn by turn instructions which you can review prior to beginning your trip or at any time during the trip. An alternate route will also be displayed in gray type. Once you start driving on the desired route the system will keep you on that route. To learn about Alternate routing see the video here: https://www.youtube.com/watch?v=NHchgFnq7to . (Keep in mind that the Alternate route is now ON by default. You can turn it off if desired).

#### Routing Preferences

The Routing screen will appear and you have the opportunity to change the routing preferences and vehicle settings by tapping or swiping the desired setting. Tap the letter (i) next the routing preference to learn more about the setting you have chosen. You can also specify toll road usage.

# View Route Details

The View Route option is grayed out when no route has been created. The option becomes available after a route has been created. See the navigation panel discussion below for shortcut information on viewing the route. Tap on any entry to have that instruction displayed on the map. The information automatically scrolls up to match your current location. You can also scroll through if you wish to see instructions further along in the route.

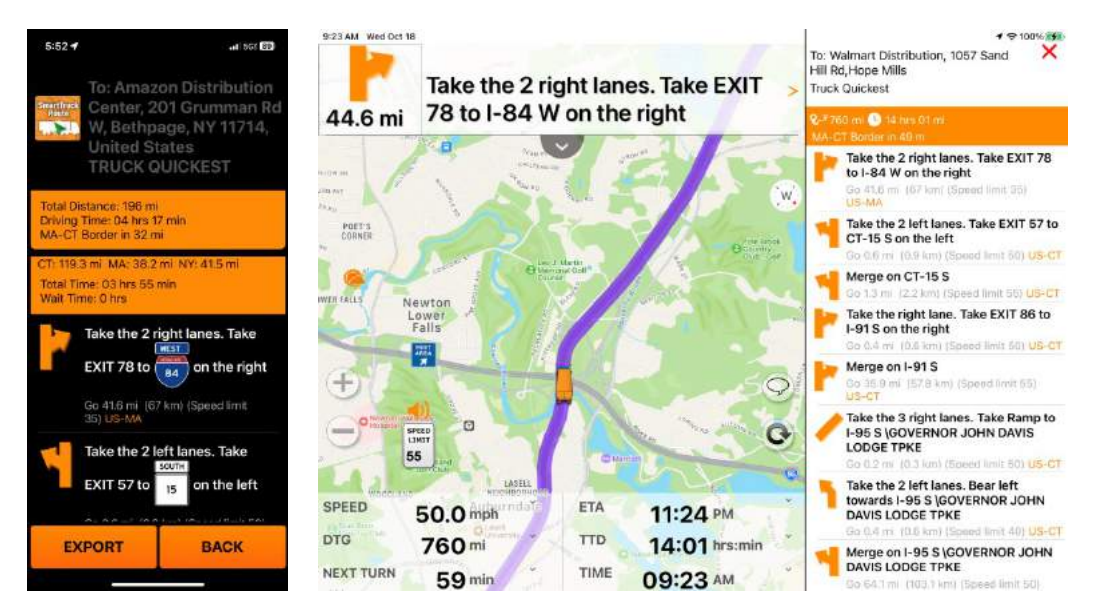

View Route Details provides step by step instruction. Using iPhone or iPad in landscape view will automatically show the step by step instructions on the right side of the screen.

# View Map Route

Use this function to zoom out so that the entire route will be displayed on the map screen.

# Clear Route

The Clear Route option is grayed out when no route has been created. The option becomes available after a route has been created. Routes are automatically cleared when a new route is specified, however in case you prefer to clear the route before proceeding, you have this option.

# Favorites

This is a single touch shortcut to get to the destinations history which is also accessible under New Route > Yellow Star (top right).

# Driver Assists

There are several sections of the Driver Assists menu, allowing you to configure warnings and display to your preference. Note that if you want to change the Route settings you need to use the vehicle settings area described earlier under Vehicle Settings. Shown below are four screens but the settings are all on one "page" you just need to swipe up and down to access the choices.

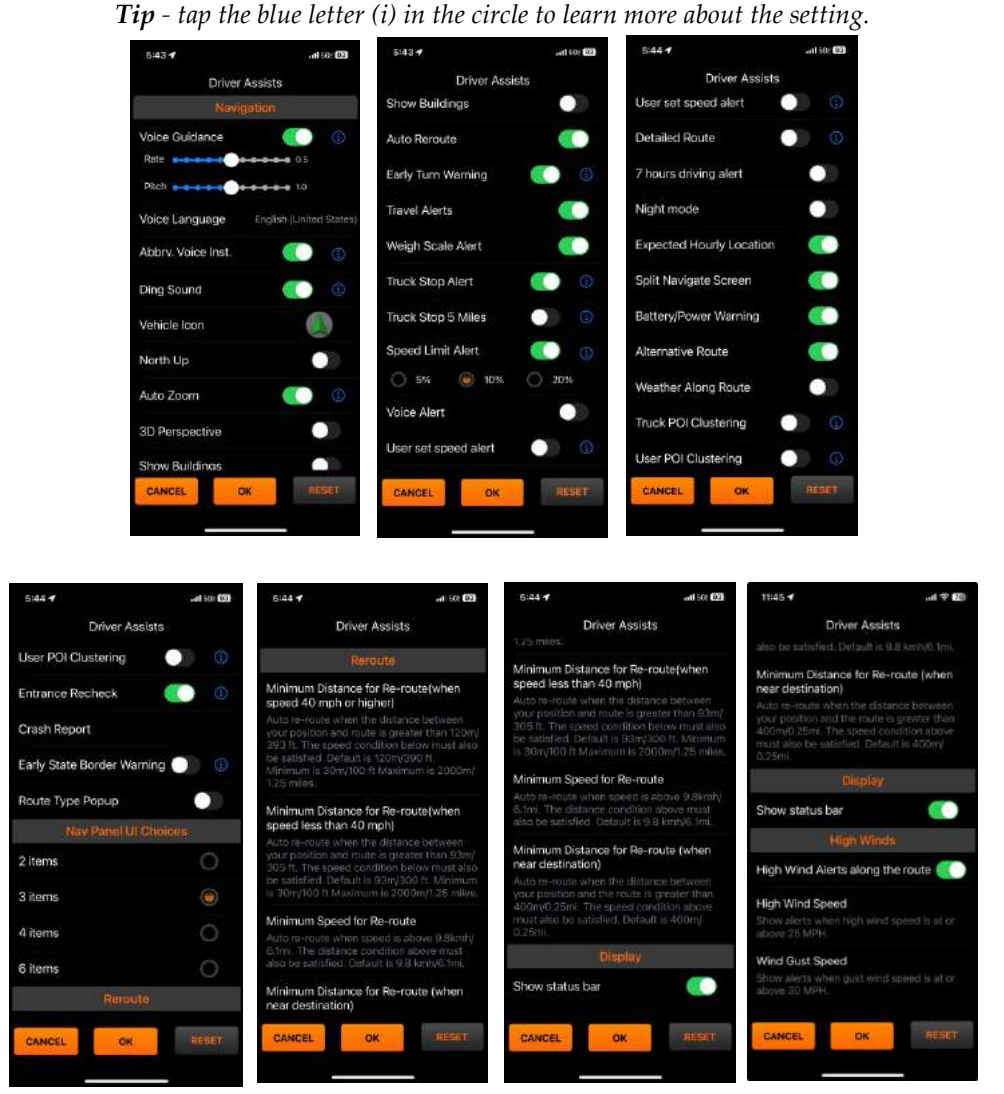

Settings Menu - One continuous menu shown here on seven screens

# Navigation

Voice Guidance - SmartTruckRoute uses the Apple Siri voice (in the U.S. the voice is female). Keep this feature turned on if you want to hear voice instructions as you drive. You can fine tune the way the voice sounds by using the Rate and Pitch settings described below.

Rate - adjust the speed at which the voice talks to you. Move the slider to the left to make the voice slower, move it to the right to make it faster.

Pitch - adjust how deep the voice sounds.

Sample - to hear an example of how the instructions will sound, tap the (i) in the blue circle to the right of the Voice Guidance setting, then tap Play to hear a sample of a set of navigation instructions so that you can decide if you want to adjust the Rate and Pitch. For example, you can adjust how fast the voice speaks and listen to the result before you start navigating.

Note: If your phone is switched to the Spanish language then instructions will be spoken in Spanish.

Voice Language – Displays the current language of the device. SmartTruckRoute supports English, Spanish, and French.

Abbrv. Voice Inst. – Default is ON which pronounces only the primary road name such as Route 1 North. OFF pronounces all possible road names including numbers and names such as Route 1 and Lynnway.

Ding Sound – Default is ON. If you wish to hear a ding sound at the time of the turn, leave this setting turned ON. If you prefer not to hear any sound, turn the setting OFF.

Vehicle Icon – Tap the default Green Arrow to display other choices of navigation avatar. Swipe up and down to select from a variety of truck avatars for your enjoyment to show your current location while driving. The default is a green arrow. Select the avatar of your choice, then tap, Done.

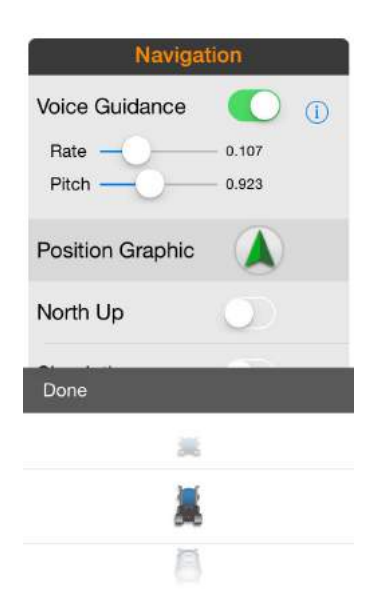

Position Graphic - Swipe up and down to see various avatars, then select the avatar of your truck or keep the default green arrow.

North Up - Normally you will want to keep this feature OFF which is the default setting so that the map will automatically orient itself in the direction of travel. The North Up feature is only for use in looking at the map, it is not intended for navigation as Apple does not support the rotation of the map screen in North Up direction.

Auto Zoom - When Automatic Zoom is turned on, the map will adjust the zoom level based on your speed of travel. If you travel fast, the map will zoom out, if you travel slowly, the map will zoom in.

3D Perspective - When 3D is turned on you will see the map from a bird's eye view. The map will appear more slanted with more detail near your current position and less detail further away. We recommend that you keep this setting OFF as the route line may appear choppy at times. It is better to use the app in the default 2D mode at this time.

Show Buildings - In areas where building information is available, turning on this feature will give you a more realistic view of the area. This feature will consume more data so normally it is best to leave this feature turned off until it is necessary to use.

Auto Reroute – Keep this setting turned ON to automatically re-route if you miss a turn or need to avoid traffic. Your new route will still be trucker friendly.

Early Turn Warning – Keep this option turned ON if you wish to be notified earlier and more often about upcoming turns.

Travel Alerts – Keep this setting turned ON so that you will have the option to see special road closures.

Weigh Scale Alerts – Keep this setting turned ON to be warned of upcoming Weigh Scale stations.

Truck Stop Alert – Keep the setting turned ON for verbal and visual alerts for any truck stop within 20 miles of your current location regardless of whether the truck stop is actually on your route. This feature may come in handy in case of an emergency need for fuel or repairs regardless of direction of travel. There is a separate setting under Program Settings for showing all points of interest (such as truck stops, scales, rest areas) along the route only.

Truck Stop 5 Miles – Warns if the truck stop is within 5 miles of either side of your current position on your route.

Speed Limit Alert – Set the alert to a percentage over the posted speed limit, there are three choices, 5%, 10%, 20%, where 10% is the default. The speed limit icon on the map will change from white to red when speed is exceeded. Example: If the speed limit is 50 miles an hour (mph) and you select 10% setting, then you will be warned when your speed is 55 mph or higher. This feature is available for most interstates and major roads. If you wish to mute the speed limit voice announcement press the X next to the speaker.

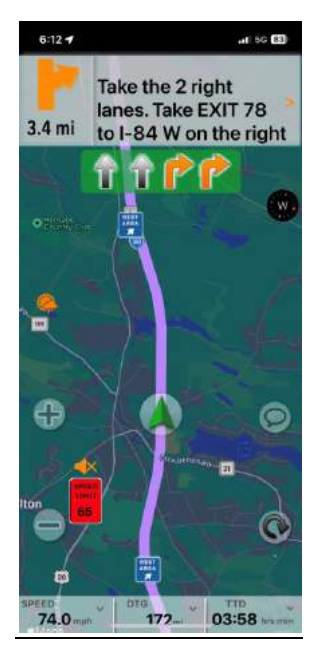

Speed Limit Warning

Voice Alert –the voice alert is related to the speed limit warning, ON is the default which means you will hear an alert "speed exceeded" when you are travelling too fast. Turn this setting Off if you wish only to have the icon change color without a voice announcement.

User set speed alert – the default is Off. The user set speed alert is the speed at which you want to be warned at. For example, if you set the user speed limit alert to 30 the app will warn you when you travel over 30 mph with a special pop up alert "user set speed limit exceeded". Use this feature when a specific speed limit needs to be kept rather than simply a percentage over the posted limit.

Detailed Route – If you wish to receive detailed instructions while travelling, turn this setting "On". The default is "Off" which minimizes the number of "Bear Left/Right" and "Continue" statements. If you wish to be warned about upcoming toll booths and railroad crossings, turn the setting "On."

7 Hours Driving Alert – Turn the setting "On" if you want the app to approximate when you have driven 7 hours (to prepare for resting at 8 hours). You can also see the approximate predicted location of where you will be in 7 hours by checking the View Route menu details.

Night mode – Turn the setting ON to be directed to the Apple Settings for night mode.

Expected Hourly Location – Predicts your expected location hourly (ETA) along the route indicators which can be helpful for planning breaks.

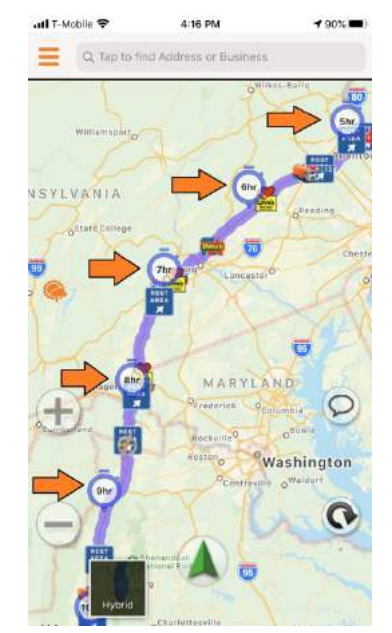

See where you are expected to be after driving a few hours.

Split Navigate Screen – Save time (by eliminating the need to click on View Route Details) to keep track of upcoming turns while navigating. Keep your phone in landscape mode for this window to appear. The iPad automatically shows this screen as there is more space available on the display.

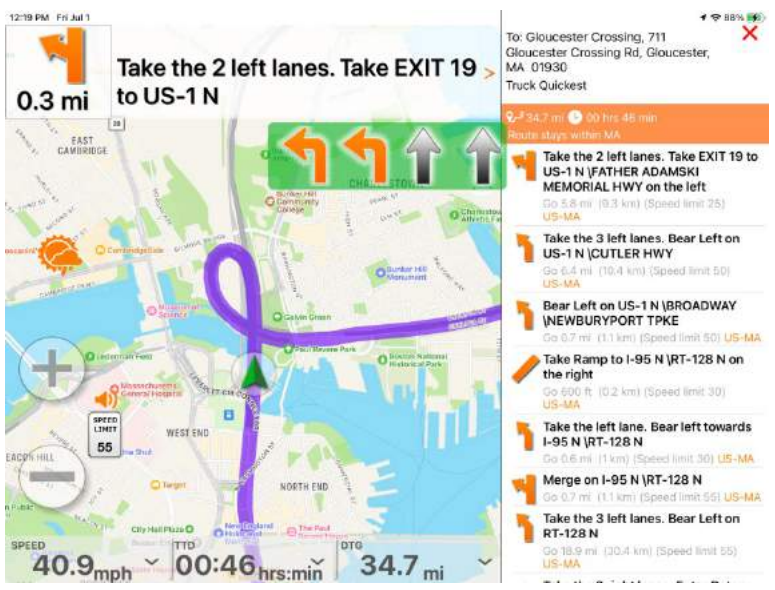

Split screen automatically scrolls to show the instructions in a window side by side with the navigation screen.

Battery/Power Warning – Warns if you are below 50% battery remaining without being plugged into a power source.

Alternative Route – Displays two routes on the map with total distance and expected time calculation displayed. Tap the display box to reveal the step by step instructions for either the primary or the alternate route. The

primary route defaults to purple color whereas the alternate route is shown in gray. If you choose to drive the alternate route, they system will then reroute understanding that you wish to use the alternate route instead of the primary route.

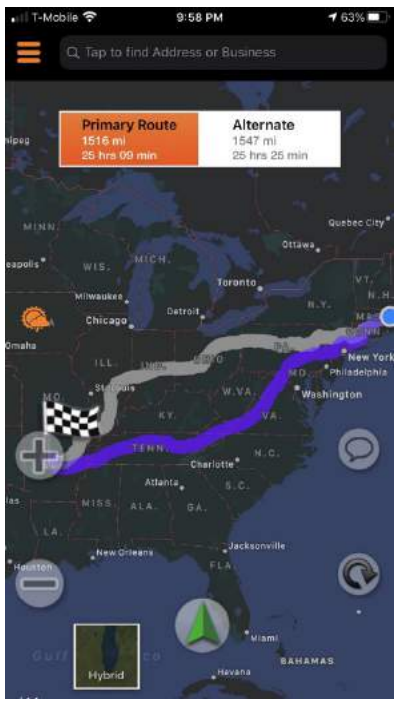

Alternate route display

Weather Along Route – Turn this feature ON to see the expected weather along the route in the View Route Details screen. This feature uses extra data and memory, therefore use it only when truly needed.

Truck POI Clustering – Clustering ON means the screen will be de-cluttered of truck points of interest such as truck stops and rest areas. The points are grouped together and replaced by a number. The points remain grouped until you zoom in. Turn OFF clustering if you prefer seeing points only when you zoom in.

User POI Clustering - Clustering ON means the screen will be de-cluttered of user created points such as your favorites. The points are grouped together and replaced by a number. The points remain grouped until you zoom in. Turn OFF clustering if you prefer seeing points only when you zoom in.

Entrance Recheck – Turn ON to automatically review questionable destination approaches. Turn OFF if you want to check manually. TIP it can be very helpful to review the destination in satellite view, switch back to standard view when you are driving.

Crash Report – For use by technical support staff, tap this entry if you believe your device is experiencing crashes.

Early State Border Warning – Turn ON to be warned approximately 25 miles before a state border crossing. The default (OFF) warns after the crossing.

Route Type Popup – Turn this setting ON if you prefer to select the route type using a pop up menu rather than the standard iOS wheel menu.

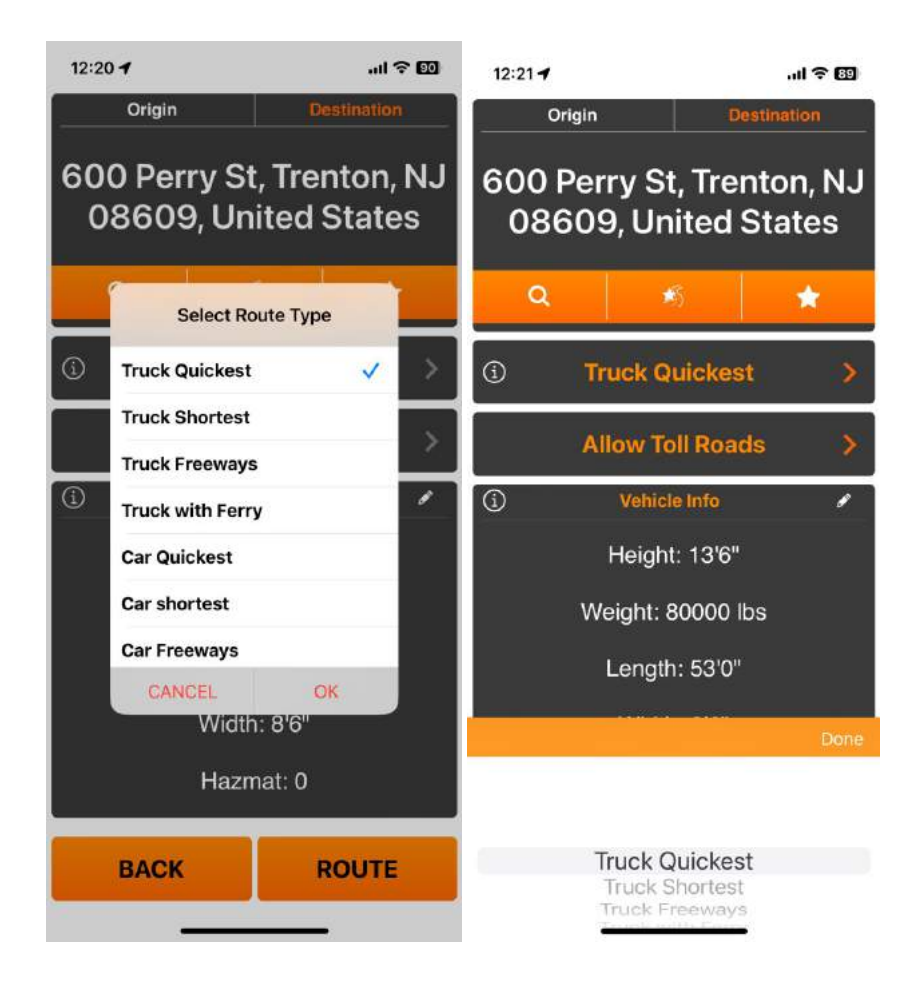

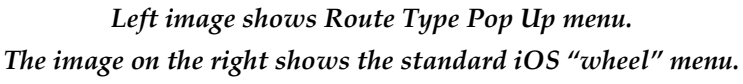

# Nav Panel UI Choices

To see all the navigation at a glance, select the 6 item option. The iPhone defaults to 4 items (which you can select) so the type is larger and therefore easier to see on smaller devices.

You can choose to display 2, 3, 4, or 6 items of information. Note that the type size changes if you display more information. Regardless of the number of items you choose to display each field is customizable, so you choose the desired data fields to display. For example, if you choose to see 4 items and want to change one of the items to Time to Destination (TTD) Tap one of the fields you want to change at the bottom of the navigation screen, you will see other choices since there are a total of 8 items you can choose what to display using the wheel. See the YouTube video here: https://www.youtube.com/shorts/7au0MMMFRrU

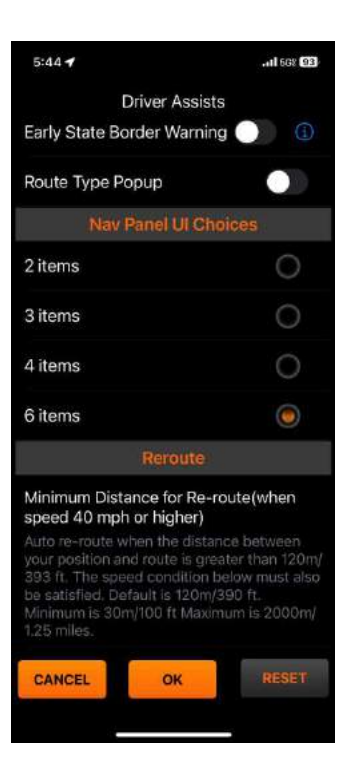

Nav Panel UI Choices allow you to choose how many items to view at a glance while driving. many items to view a

# Reroute

This setting allows you to change the distance and speed at which the app considers you to be off route so that it will reroute you automatically. Most likely the defaults will work fine for you. If you feel that the app is not rerouting you fast enough or the opposite, taking too long to reroute, you can experiment with other values of contact our support department for assistance. automatically. Most likely the defaults will work fine for you. If you feel<br>st enough or the opposite, taking too long to reroute, you can experiment<br>ort department for assistance.

# Display

Show status bar (default is ON) – Displays the iOS status bar showing battery, wifi signal, time, etc. Turning this option off will give you a little more screen space.

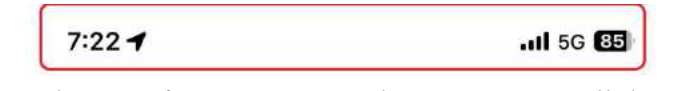

Keep status bar ON if you want to see the current time, cellular strength, battery indicator while using SmartTruckRoute

# High Winds

The SmartTruckRoute app can warn you of high winds along your route and you can configure the values for winds along you wind speed and wind gusts in this section. If either the wind speed or the gust speed meets your setting value then a yellow truck rollover icon will be displayed on the map along the route and is updated every 30 minutes. then a yellow truck rollover icon will be displayed on the map along the route and is updated every 30 minut<br>Select the alternate route if you wish to review the wind speed on the alternate route rather than the primary route. To change the values from the default tap the entry and type in the desired mph. the wind speed or the gust :<br>on the map along the route  $\alpha$ <br>vind speed on the alternate

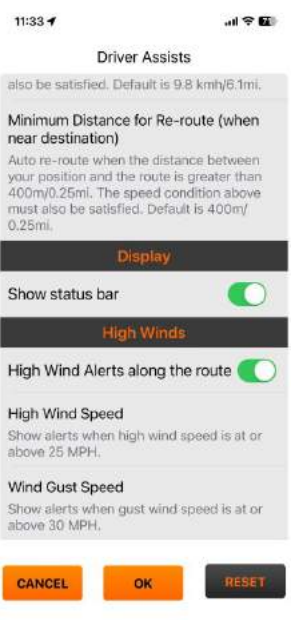

High Wind Speed and Wind Gust Alert Setting

## Vehicle Settings

The default vehicle settings are for a typical 18-wheeler truck and trailer, 13'6" height, 80,000 lb weight, 53' trailer length, 8'6" trailer width, and no Hazmat. If you care to change any of those values simply tap the vehicle information screen. Length refers to the trailer without the cab. Max speed refers to whether there is a governor installed. If the adjustments are minor, you can use the plus and minus signs to increase or decrease the values. If the adjustments are major, tap the value you wish to change and enter the new value. Tap OK to save the changes. The new values will stay in effect until you specifically change them again. For your convenience there are vehicle preset values for different types of trucks such as box trucks, boom trucks, curtain trucks, etc. You can still change the values even if you choose one of the preset options.

| $11:19 - 7$                                                                                                    |              | $H = H$  | $11:24 - 7$                                                                                                    |                       | $m \approx 100$         | $-11 = 98$<br>$11:19 - 7$               |
|----------------------------------------------------------------------------------------------------|--------------|----------|----------------------------------------------------------------------------------------------------|-----------------------|-------------------------|-----------------------------------------|
| <b>Vehicle Settings</b><br>53' Semi Trailer                                                                                                    |              |          | <b>Vehicle Settings</b><br>53' Semi Trailer                                                                                                    |                       |                         | ∢<br><b>Preconfigured Vehicles</b>      |
| SmartTruckRoute defaults to a standard 18 wheeler<br>semi truck. You can manually change the settings if<br>you drive a different vehicle or use one of the Truck<br>Presets. |              |          | SmartTruckRoute defaults to a standard 18 wheeler<br>semi truck. You can manually change the settings if<br>you drive a different vehicle or use one of the Truck |                       |                         | <b>Allen</b> Semi-trailers              |
| Height                                                                                                    | 13'6''       | v        | Presets.                                                                                                    |                       |                         | APRIMA Long Combination Vehicles (LCVs) |
|                                                                                                    |              |          | Heid                                                                                                    | <b>Change Value</b>   | g.                      | <b>1822</b> Auto-carriers               |
| Weight                                                                                                    | 80,000 lbs   | v        | Wé<br>13                                                                                                    |                       | P                       | Straight/Box Trucks                     |
| Length                                                                                                    | 53'0"        | ₽        | $6$<br>Lor                                                                                                    |                       | v                       |                                         |
| Width                                                                                                    | $8^{i}6^{n}$ | €        | OK<br>Cancel<br>P.<br><b>Width:</b><br><b>81611</b>                                                                                                    |                       |                         | Curtain Side Trucks                     |
| Hazmat                                                                                                    | $\circ$      | ¥        | Hazmat                                                                                                    | $\Omega$              | i                       | Boom Truck                              |
| Axles                                                                                                    |              |          | Axias                                                                                                    |                       |                         | <b>Rental Trucks</b>                    |
| (trailer only)                                                                                                    | 5            | v        | <b>Hingday and yt</b>                                                                                                    | 5                     | v                       | Commercial Van                          |
| Trailers                                                                                                    |              | $\theta$ | 1                                                                                                    | $\overline{2}$<br>ABC | 3<br>DEF                |                                         |
| <b>DEFAULT</b><br>Truck Presets (Straight, Box, Other)                                                                                                    |              |          | 4<br>GHI                                                                                                    | 5<br>JKL              | 6<br>MNO                |                                         |
|                                                                                                    |              |          | 7<br>PORS                                                                                                    | 8<br>TUV              | 9<br>WXYZ               |                                         |
|                                                                                                    |              |          |                                                                                                    | $\Omega$              | $\left( \nabla \right)$ |                                         |
| <b>BACK</b>                                                                                                    | OK           |          |                                                                                                    |                       |                         |                                         |
|                                                                                                    |              |          |                                                                                                    |                       |                         |                                         |

Vehicle Settings (scroll up to reveal all items) - Tap within each setting to change values or use one of the preset vehicle configurations for convenience.

# Route Settings

Towards the middle of the New Route screen the choices of route settings can be selected. The default setting is Truck Quickest meaning the route will be optimized for speed and distance, it also favors freeways and is the most commonly used setting. Truck Shortest creates the shortest feasible route, minimizes distance, and may result in more turns and slower speed. Truck Freeways minimizes state highways, causing longer routes for shorter distances.

## Program Settings

#### Map Mode

Standard - street view, uses least amount of data, refreshes the map screen quickly, and is most clear for navigation.

Satellite - earth view, uses more data than standard view but provides a detailed view of the area, often used when approaching a destination that is either rural or very complex. Please note that it will take longer to refresh the screen using satellite view.

Hybrid - combination of standard and satellite view, uses the most amount of data but provides the most realistic view especially when approaching a difficult destination.

#### Unit

Switch between U.S. and metric measurement systems.

#### Time Display

The 12 hour setting is the default since most drivers in the US prefer AM and PM time information related to the route. Switch to the 24 hour setting for military time or also used by Canadian drivers. For example, 1 PM would be 13:00. The 24 hour clock helps avoid confusion as there is no need to specify AM or PM.

#### POI Display

Show along the route is by default turned on so that only the points of interest that are very close to your route are shown. You can turn off "Along the route" if you wish to see all points of interest regardless of whether they are close to your route. You can use this setting when you want to investigate areas that might be farther than one mile from your route or zoom in/out to view new areas of the map to see if you might want to stop at one of those points. It is recommended to Show only what you always want to see such as Truck Stops and Rest Areas, and DOT Weigh Scales. A note of caution, it is best to leave most of these turned off to conserve program memory and data usage. Display these points on an as needed basis. It is advisable to limit the number of categories shown to a maximum of 5 to insure fast map display. This also is affected by the area in which you travel.

Truck Stop - Displays truck stops (chains and independents).

Weigh Station - Displays weigh scales and will alert you when you are within 7 miles.

Truck Parts & Service - Displays truck dealerships which can be helpful for repairs.

Truck Parking - Displays locations where truck parking is offered. See specific point to find out if overnight parking is allowed.

CAT Scale - Displays CAT scale locations.

Rest Area - Displays Rest Areas.

Mile Marker – Zoom in to see mile markers. Since there are so many, we only show when you are sufficiently zoomed in so as not to clutter the map too much. Distribution Centers – for large retailers such as Walmart, Costco, Sams Club Road Closures – Turn the setting ON to view and avoid temporarily closed roads. (This is only when an entire road is closed not simply a lane closure). Fuel – Displays diesel fuel locations Truck Wash – independent truck wash locations RV Campgrounds User Entered POI – these are the points you save as favorites with names Speed Cameras – A limited number of speed camera locations are displayed, typically located near schools and intersections where speeding is more likely. Red Light Cameras – typically reported by drivers. Wholesale Stores – large retail chains such as Walmart, Costco, and Sam's Club locations. Other Scales – non Cat Scales, independent scales Fitness Center – Planet Fitness locations suitable for truck access Mobile Weigh Station – portable pop up DOT scales (note there are not many of these locations available as they change frequently and are purposely undisclosed).

#### Avoid

Avoid tunnel - When using the Hazmat setting you will automatically avoid tunnels. If you wish to avoid tunnels without declaring Hazmat you can turn on the Avoid tunnel setting. This can be useful if you believe the visibility or lighting is poor in some tunnels or that some tunnels can become congested causing major delays. Avoid Weigh Stations – Turning this feature ON will attempt to avoid weigh scales when feasible. Typically the system will check about a 500 mile range.

Avoid Border Crossings - Turning ON this feature will attempt to avoid country border crossings when routing. This is most useful for USA routes that are near Canada and vice versa.

#### GPS

GPS Status ON displays the number and strength of satellites as well as the accuracy in meters. Keep in mind that the GPS signal is handled by Apple. If you believe your navigation is not accurate, turn on this feature and note that you need at least 4 satellites and 100 meters accuracy for navigation to work effectively. Usually you will have many more satellites in view and the distance should be closer to 50 meters. Follow the troubleshooting tips below if you are having difficulty with navigation:

(1) Turn on WIFI (no connection required, just turn it ON).

(2) Move the phone or tablet closer to the windshield to get the best view of the sky.

(3) Turn on GPS status so you can monitor the position accuracy. Menu > Program Settings > scroll to the bottom > GPS > GPS Status > ON.

(4) If you tap on the satellite icon you will see numbers and a description. Please review.

- (5) Navigate in "Standard Map Mode" rather than Satellite. Menu > Program Settings > Standard.
- (6) If you are using an iPad be sure it is not WIFI only.
- (7) Please check your Apple background settings. Go to Apple Settings > Scroll down and select SmartTruckRoute

> Location> ALWAYS. If you leave on "While Using" you will experience difficulties.

(8) Quit all other apps (https://support.apple.com/guide/iphone/quit-and-reopen-an-app-iph83bfec492/ios)

Also note: Due to the new Apple energy management system we are finding that it's best to bring the SmartTruckRoute to the foreground at least once per hour. Leaving the app in the background for longer periods may cause this situation.

# Navigation Panel

Detailed Information (default OFF) – turn on for railroad crossing alerts, steep inclines, name changes in roads. Note that you will see and hear more "continue" instructions when this setting is ON.

Route Line – you can change the color, intensity, and opacity of the route line for both daytime and nighttime view. Tap "Edit" to make your selection, press the X on the top right to close. If you make a mistake or prefer to use the Default color settings, press "Reset".

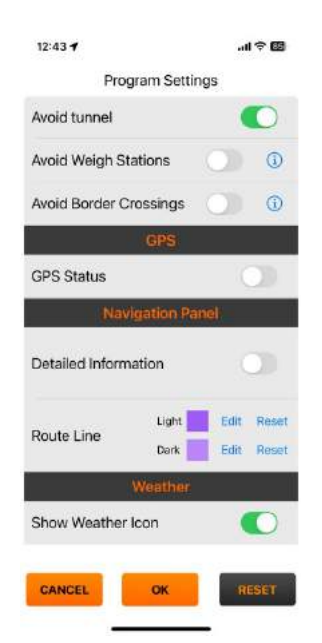

Change the route line color and transparency to suit your day (light theme) and night (dark theme) use.

#### Weather

To display the Weather icon turn this feature ON. To save space on the map screen, turn the feature OFF. When the weather icon is displayed, tap the icon to display an overlay of precipitation (rain, snow, sleet) across the US. To remove the overlay, tap the weather icon again.

#### Multi Point Route

The Multi Point Route feature is used for creating routes with multiple stops along the route. It is best to start with New Route and use Multi Point Route when you are more familiar with the SmartTruckRoute app. This feature is explained in more detail in the discussion below about multiple point routing also known as "via point" routing.

#### Points of Interest

Find Truck Specific points of interest such as Truck Stops, Rest Areas, Weigh Scales and more, then use the Route To option to route directly to the desired point. Use the "filtering" system to narrow the results down to Truck Stops having the criteria you seek such as overnight parking, truck wash, wifi, and more. Points of Interest

display is set to "Along the Route" by default meaning that you will see points of interest near your route. (Menu > Program Settings > POI Display > Show Along the Route). If you need to see other points it's best to turn off the feature and then you can zoom into the area you wish to review. You can search by "Nearest" which means it will use your current GPS location to search for the services near you, or you can switch to searching near to another location by locating another city. The resulting list is arranged by distance from the point you selected. The results can also be displayed directly on the map rather than a list. You can create a route directly to one the Services or use the included information to call ahead of your arrival.

## Account

Access to your odometer, current subscription information such as expiration date, serial number, version number, and available subscription plans.

#### Odometer

Tap the field to display state mileage. The app will keep track of the number of miles driven in each state which is very useful for filling out fuel tax forms. Select "Tap to Export log" to have a copy of the state mileage to be sent to your email for your safe keeping and reporting.

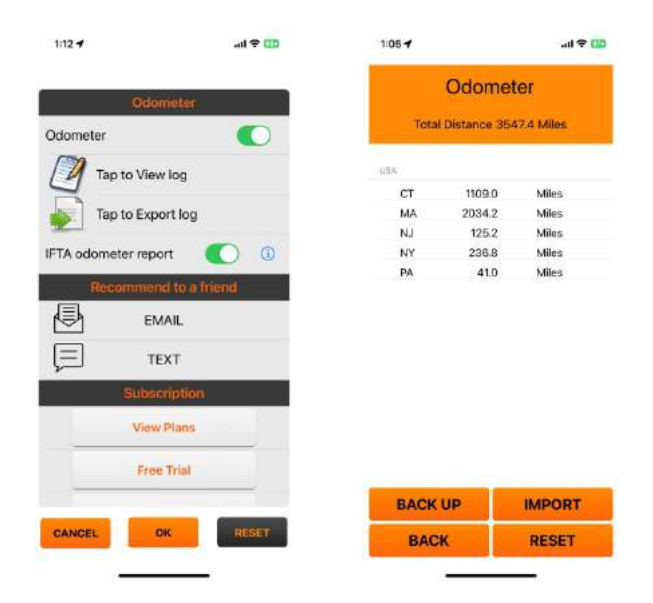

Odometer Display by State - useful as a quick reference or reporting to fleet managers

#### IFTA Odometer Report

To help you file IFTA out of state miles and gas expenditures, you can use the free IFTA reporting feature built in to the SmartTruckRoute app. Log into www.SmartTruckRoute.com/IFTA for a record of monthly and quarterly state mileage reports. Use your order number (which can be found at www.SmartTruckRoute.com/key) and your email address to access the report. You can record fuel purchases and update the records as needed. Detailed instructions are found on the login page. If you need assistance contact help@smarttruckroute.com.

#### Recommend to a friend

Email or text a friend to let them know about this app. The message will contain a direct link to the app on the Apple App store to make it easy for your friend to download. Thank you!

#### Subscription

Use this section to see when your subscription expires or to purchase or renew a subscription.

#### ?????????????????????

#### Help

Tips of the Day and Support options such as FAQ, Feedback, and this User guide are accessible from this part of the menu.

#### Alternatively:

Text or Call: (786) 445-0822 Email: iphone@smarttruckroute.com Developer website: www.smarttruckroute.com

#### Announcements

Alerts and messages are displayed in this section.

#### Contact Us

Use any of the methods offered to send a message directly to our support team. You can submit your ideas for consideration in future software updates. The method called "FORM" is especially helpful for iPad users since texting is typically not available and email is sometimes not set up on an iPad. When prompted for the phone number, enter your cellular telephone number as the best contact number even if you are using an iPad. We look forward to receiving your valuable input.

#### Purchase Service

You can purchase any of the plans offered using your iTunes App store login. If you have difficulty use the Contact Us option so that we can further assist as there are alternative methods to pay if needed.

#### About

Provides basic information about the app, access to Terms and Conditions, as well as credits for relevant graphic icons.

#### New Version Available in App Store

This option will appear only when there is a newer version available to download. (You will also have the regular notification from Apple about updates but this is potentially more convenient). Please note that new versions can

sometimes take up to one week to be deployed throughout iTunes so check back a few days later in case you are not seeing the update when you visit the App Store.

# About the Map and Navigation Screen

The navigation screen will appear after you create a route and press the green arrow to begin navigation. The app has two modes, Map Mode and Navigation Mode. Map mode allows you to pan and zoom in and out while Navigation Mode automatically displays your position on the moving map. Navigation mode also allows momentary panning and zooming then it will re-center again. To return to Map Mode during navigation tap the map or navigation menu (the turn instruction field at the top of the screen), the Route Details page will appear, press any of the items on the turn by turn list to be taken back to the map. Tap the Menu button at any time to momentarily stop navigation.

After creating a route and pressing the green arrow, you will see a screen similar to what is shown below. The red letters are not part of the program; they are there in this user guide to help us let you know what each item on the screen is about. Look below to see a description of each item.

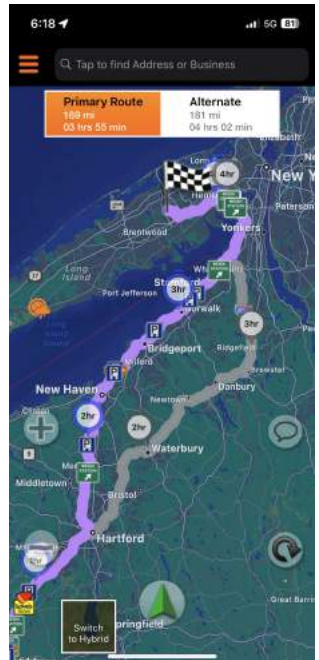

Map Mode – showing route lines, points of interest, and expected ETA along the route. Press the green arrow to begin navigation.

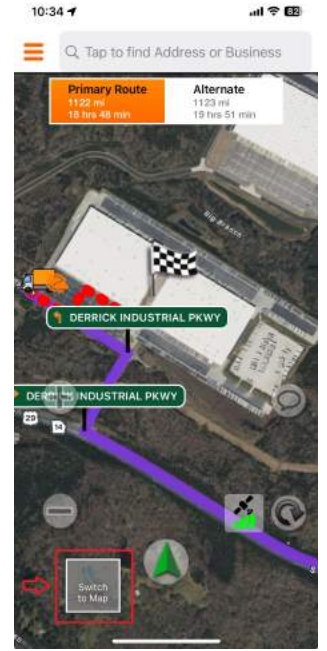

Satellite Display –helpful to see exactly how to enter your destination. Tap the Map display icon to switch back to standard street mode.

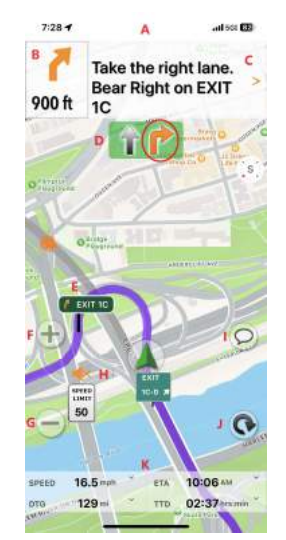

Navigation Mode Mode - Areas at the top and bottom form the Navigation Panel.

A. Apple Status Bar – Choose to display or hide in Driver Assists > Display > Show status bar

**B. Next Turn** – Distance and direction of the next turn. Tap the arrow to repeat the last instruction.

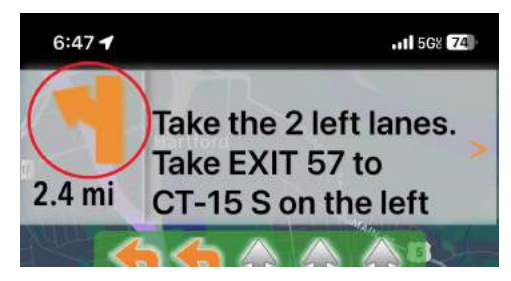

Tap the arrow (circled above) to hear a repeat of the last instruction. Repeat Voice Instruction

**C. Turn Instruction** – Next turn instruction, tap the field as a shortcut to see the detailed list of turn instructions for the entire route. When Lane Assist is not shown, there is a small arrow pointing down, tap it to reveal the next two instructions. See more information under "Mini Reveal" below.

**D. Lane Assist** - Follow the orange colored icon lane, the gray colored icon is for your reference. When lane assist is not showing there will be a gray arrow (shown in the screen shots below) which you can tap to toggle to reveal the next two driving instructions so that you can remain on the map and avoid switching to another screen. If you the next two driving instructions so that you can remain on the map and avoid switchi<br>prefer to see the entire list of instructions, see the section below "View Route Details".

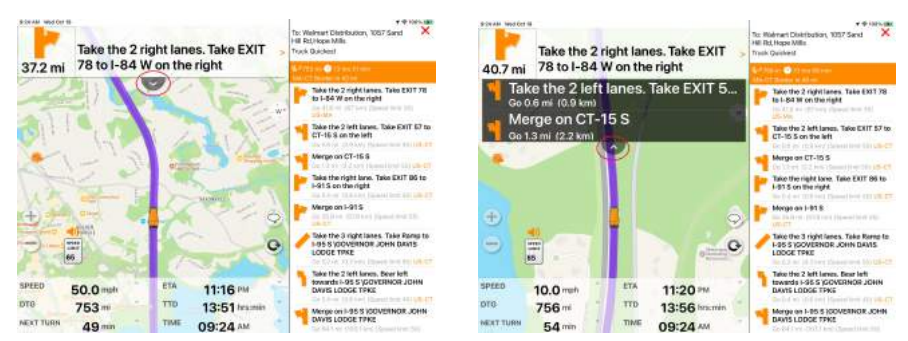

Mini Reveal Instructions: Tap the arrow to toggle the Mini reveal for the next 2 instructions. Tap again to close the mini reveal.

E. Icon Turn – Next turn instruction icon shown directly on the map on your route.

F. Plus Sign – Zoom in, tap multiple times to see the most detail.

G. Minus Sign – Zoom out, tap multiple times to see the most map area.

H. Speaker Speed Limit Alert – The speed limit icon will turn red when you've exceeded the limit parameter set in Driver Assists > Speed Limit Alert. To mute the announcement of excessive speed, tap the speaker icon, it will display an X as shown in the screenshot above.

I. Driver Feedback -Report an issue that effects routing such as a truck entrance, low bridge, narrow road, weight restriction, and more. Report the concern when it is safe to pull over or at a later time by pressing and holding (long tap) the area of the map where the issue occurs. Don't worry about trying to pinpoint the exact location, just make sure it is relatively close. Swipe up on the menu to reveal all the categories of report choices. Use the comment section to give more detail or request assistance. Our mapping team will check the area and contact you if more information is needed. We endeavor to update our routing servers within 24 hours of a verified report. Other drivers will thank you!

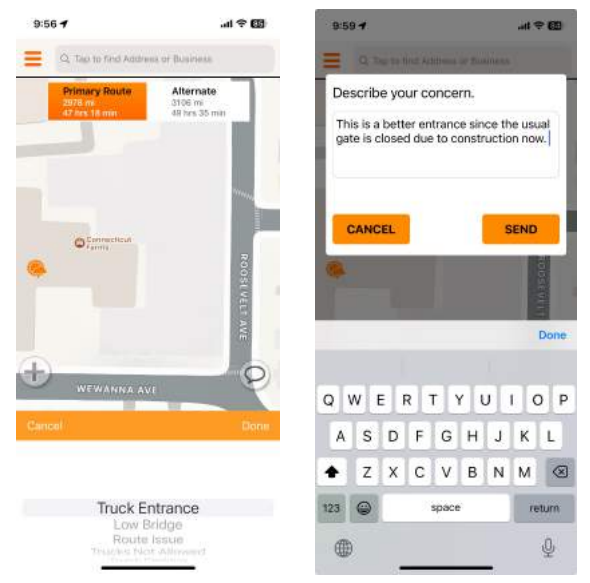

Driver Feedback Report Press the "Cloud" icon to report a mapping or navigation issue.

**J. Reroute -** initiates an immediate reroute rather than waiting for the automatic re-route.

K. Navigation Data - The system defaults to showing four sections with the information you choose to see. Tap each of the boxes to change their values. Choose from Time to Destination, Distance to Destination, Speed, each of Estimated Time of Arrival, Heading, Current Time, Next Turn (in seconds/minutes), and Altitude.

# Route Details

Scroll through the entire list of steps by swiping up. Tap on a specific instruction to see the location on the map.

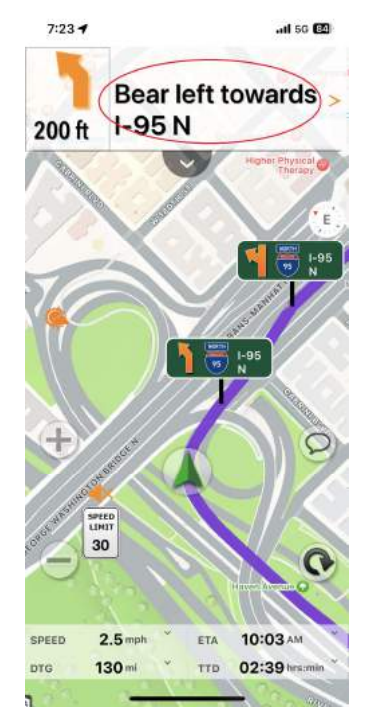

Reveal Route Details: Tap the area circled in red on the picture to reveal the entire Route Details screen.

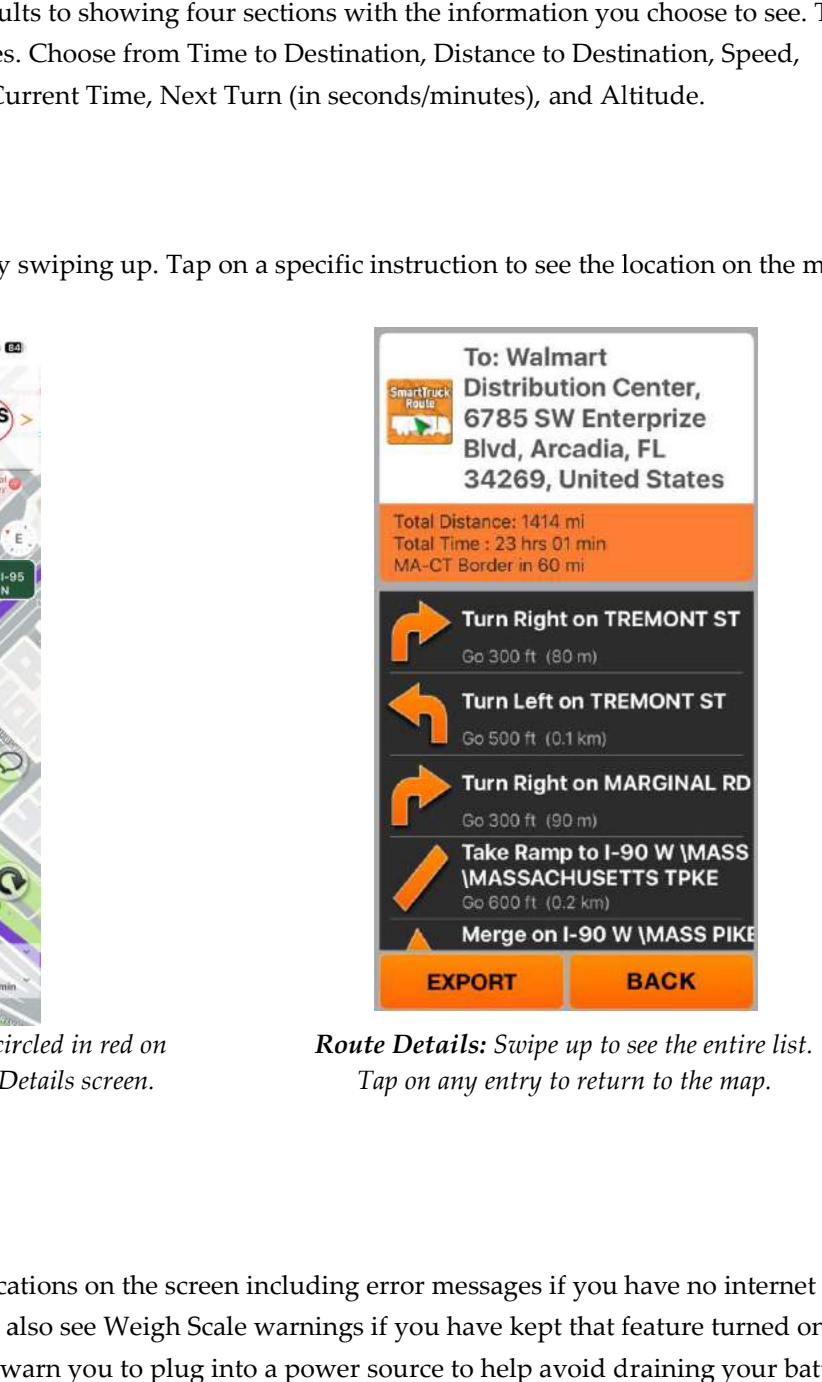

Route Details: Swipe up to see the entire list. Tap on any entry to return to the map.

# Alerts

As you drive you may see some notifications on the screen including error messages if you have no internet service, or loss of GPS signal. You will also see Weigh Scale warnings if you have kept that feature turned on in the Settings area. Finally, the app will warn you to plug into a power source to help avoid d draining your battery.

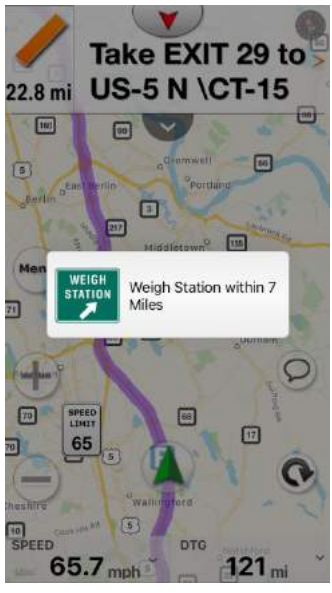

Weigh Scale Alerts

# Via (Multiple) Point Routing

In the situation where you need to make multiple stops before reaching your final destination, you can make use of the Via Point feature. There are three ways to via points along a route.

#### Method 1

- 1. Create a New Route to your final destination.
- 2. Menu > Multi Point Route > Options
- 3. Keep adding additional points using "Add Points from History" or "Add New Address"
- 4. Options > Reroute after adding all the desired points (up to 9 points)
- 5. Manually re-arrange the stops by tapping and dragging the three bars on the right of the entry to another location on the list. Distances from origin to each point as well as the total distance to final destination are displayed on the page.
- 6. Press ReRoute
- 7. Press the Green arrow when ready to begin navigating

# Method 2

- 1. Menu > New Route
- 2. Create Route
- 3. Menu > New Route > Select a point from your history (star), swipe left and select "Via" to add this stop to your route
- 4. Search for additional addresses (up to 9 via points) using the Finder tool (Magnifying Glass on the New Route page).
- 5. Swipe left to reveal the option of "Via" for each of the addresses you wish to add to your route.
- 6. Create Route.
- 7. Press Green arrow when ready to begin navigating
- 8. Optional use the Route Points feature to re-organize the points. (See Method #1).

#### Method 3

- 1. Create Route
- 2. Long tap on the map the location where you want the via point to be, a menu appears, press "Route Via Location"
- 3. Continue adding points as in #2.
- 4. Press Route (green arrow) when you have finished adding points.

3. Continue adding points as in #2.<br>
4. Press Route (green arrow) when you have finished adding points.<br>
Regardless of the method you choose to add via points to your route, the points can be removed as you travel. you approach each point, the navigation voice will alert you by announcing "Via point approached." Touch the Via point flag (the blue flag on the right  $w/a$  slash through the flag). Follow on screen prompts.

# Avoid Points

To avoid a specific point, long press the map screen and select Avoid Point. You will be routed around that specific point. If you need to avoid a larger area it is best to use the Via Point routing feature.

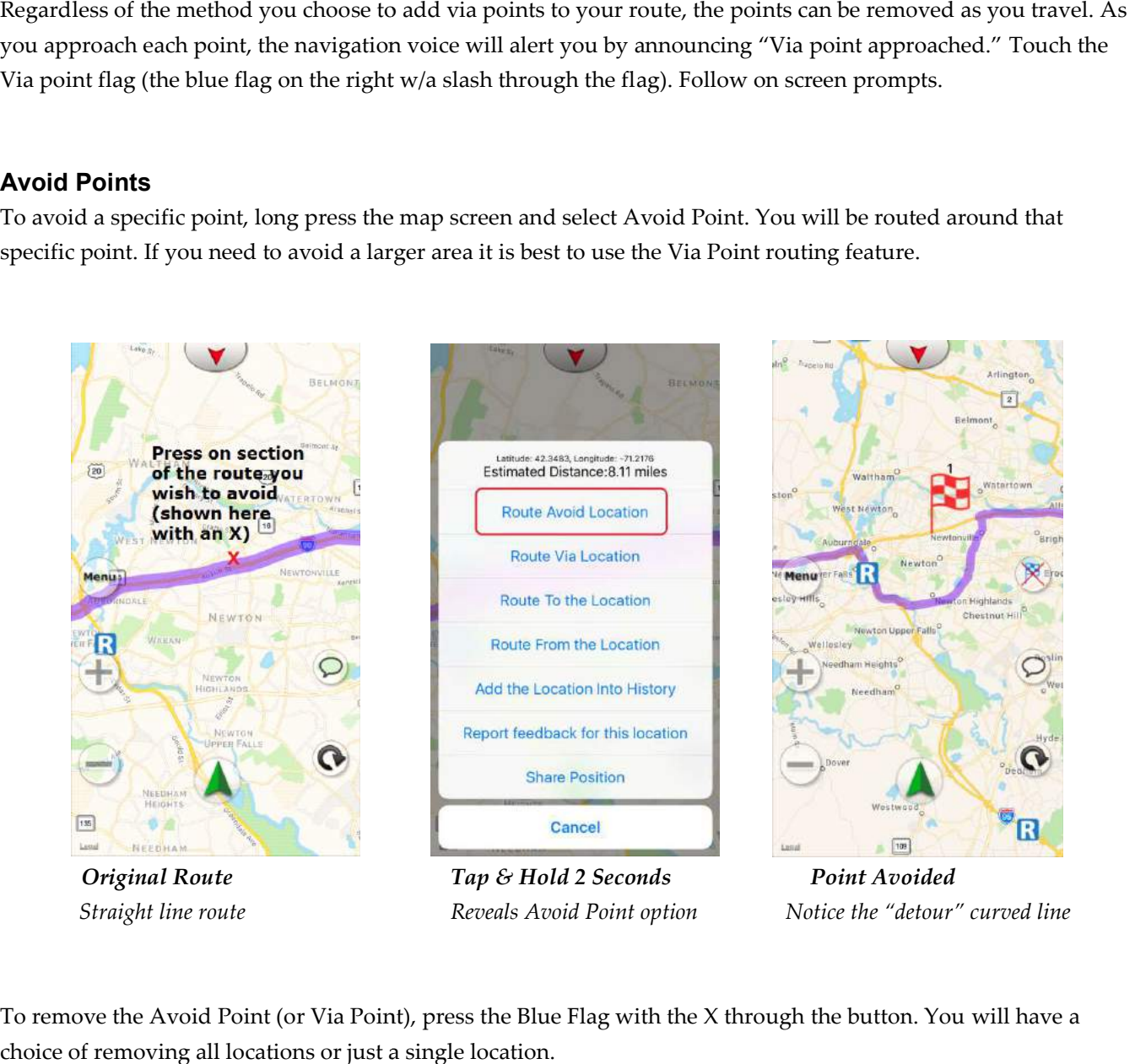

To remove the Avoid Point (or Via Point), press the Blue Flag with the X through the button. You will have a choice of removing all locations or just a single location.

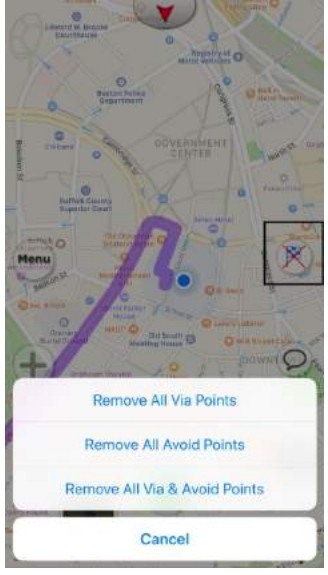

Point Removal

# Long Press Menu

There are many advanced features available when you tap and hold the map screen for about 2 seconds (also called "long tap" by Apple). In the case where a point is being created, the option to name the point is provided. You can see the straight line distance to any point on the map from your current position. You can route to or from the point or add the point into the location "History" within the app. Finally, you can share your position or report feedback (such as low bridge, narrow road, sharp curve, or other concerns) for the location.

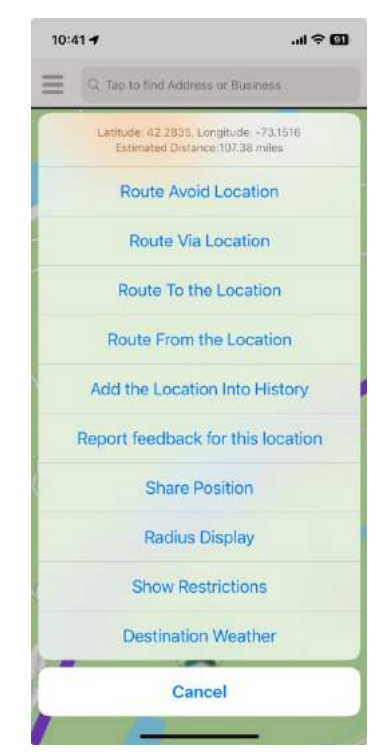

Many advanced features are accessible when you long tap the map.

Route Avoid Location – this point will be avoided

Route Via Location – route through this point if desired

Route To the Location –this will become your destination

Route From the Location – this will become your origin point

Add the Location Into History – by saving a point to the history you can easily use it in the future

Report feedback for this location – if you have a concern about a particular place on the map, use this feature to report it to our mapping department.

Share Position – use this feature to send your dispatcher or a friend your current location shown on either Apple Maps or Google Maps. The recipient does not need to have SmartTruckRoute installed.

Radius Display – in some cases drivers are allowed to be within a few miles of the yard and still consider it to be your base so no mileage or taxes are incurred. Set the value in miles. The screen will overlay a green circle around this area for your visual reference.

Show Restrictions – Displays approximately a one mile area showing in pink the road sections that have restrictions such as "no commercial vehicles", height, weight, and other restrictions so you can better understand the reason for the resulting SmartTruckRoute avoiding certain areas. Lightly tap the pink dotted line for any section for which you want further restriction detail.

Destination Weather – displays the temperature, wind, gusts pressure and visibility for the destination area.

# Difference between iPhone and iPad

The iPad offers a large screen which is especially suitable for navigation. The SmartTruckRoute defaults to showing six data fields at the bottom of the map during navigation since it is a much larger screen than the iPhone which displays three items by default (but can be changed to six screens using smaller type). The iPad also defaults to showing side by side instructions due to the large screen size. Reminder, note that your iPad must be cellular capable (you don't need to purchase a sim card but you must have the option available for your model) as WiFi only iPads are unable to provide an accurate position since those models lack a GPS chip.

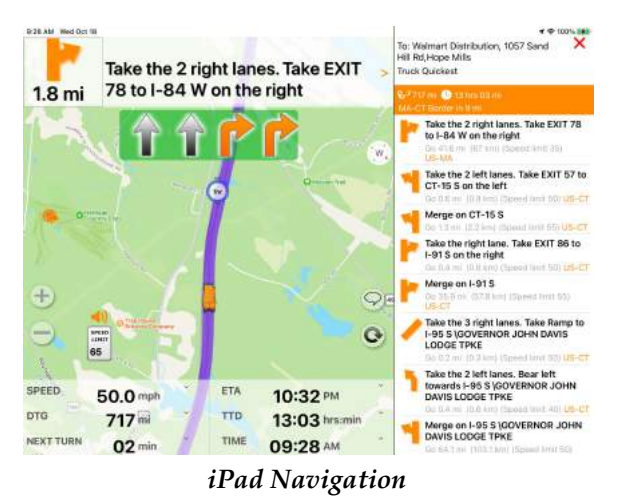

Panel defaults to large font and six user configurable data displays.

# Restriction Warnings

SmartTruckRoute avoids truck restricted areas but sometimes you might wonder why our route follows a particular path that might seem out of the way. This will happen as we avoid residential areas, low bridges, weight restricted roads, unpaved roads, and truck restricted roads. If you care to investigate the area around your destination you are encouraged to view the restrictions nearby by long pressing the map and selecting "View Restrictions" from the menu. When you are done, long press again and select "Clear Restrictions Display".

In areas that are heavily restricted the app will display a proactive warning for restrictions in the area of your route so that you can visually see why we are avoiding nearby roads. Tap inside the box to clear. Use the satellite map display to gain a better perspective of the area if desired. Switch back to standard map view when you are driving.

You may also receive a personalized message similar to the following shown below:

Courtesy alert: Updated entrance to your destination, which now results in a better route

If you are nearby to that destination you may want to press the "Reroute" icon (small circular button found on the bottom right of the map screen) to force a reroute so that you can see exactly where the new entrance is located.

## Live Data – Dynamic Island

When your screen is locked, you can still see valuable navigation data if your iPhone or iPad is sufficiently new. The idea is that you can see the next turn instruction, ETA (Estimated Time of Arrival) and DTG (Distance to Go) while the app is running in the background.

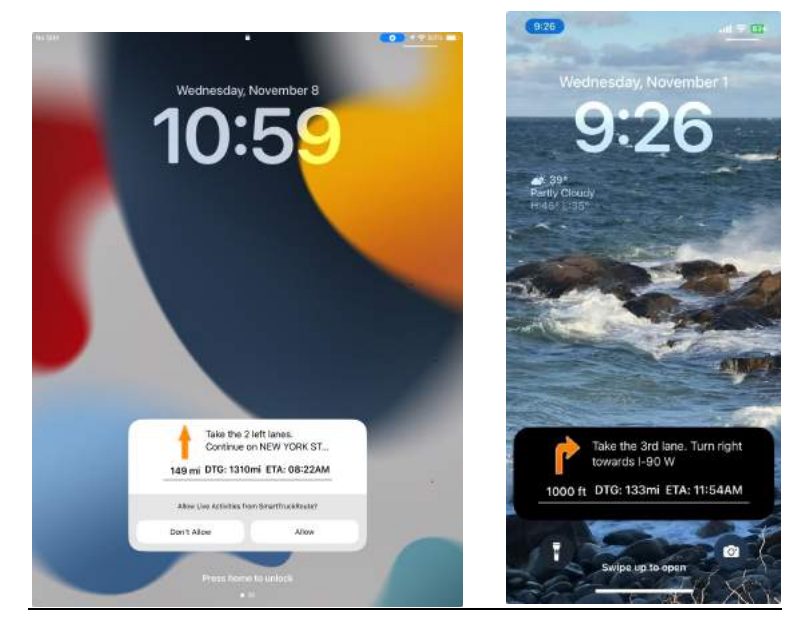

Press "Allow" to see Live Data Display on locked screen when app is running in the background.

# Developer Support

We encourage developers and fleet owners wishing to integrate navigation using SmartTruckRoute to contact us for assistance in learning how to push destinations directly to SmartTruckRoute, developer@smarttruckroute.com or use any of the methods listed above under Contact Us.

Last Revised: December 2023